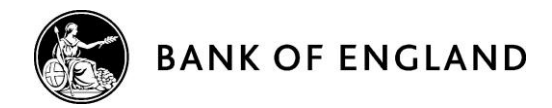

# **Sterling Money Market Data Collection: Technical instructions for the transmission of form SMMD**

**Version 6.0** 

**January 2024**

## **Contents Page**

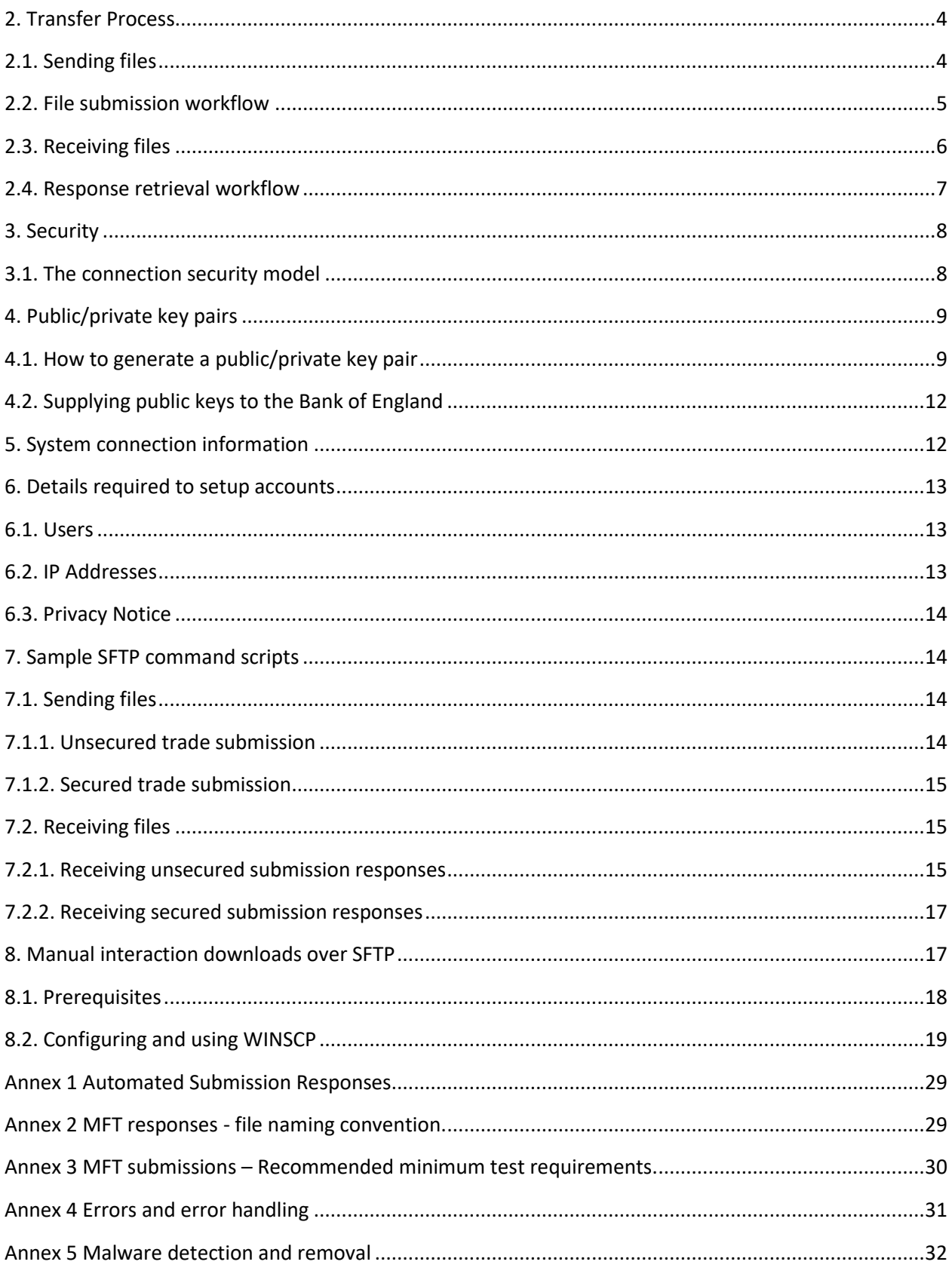

## **Document version and change control**

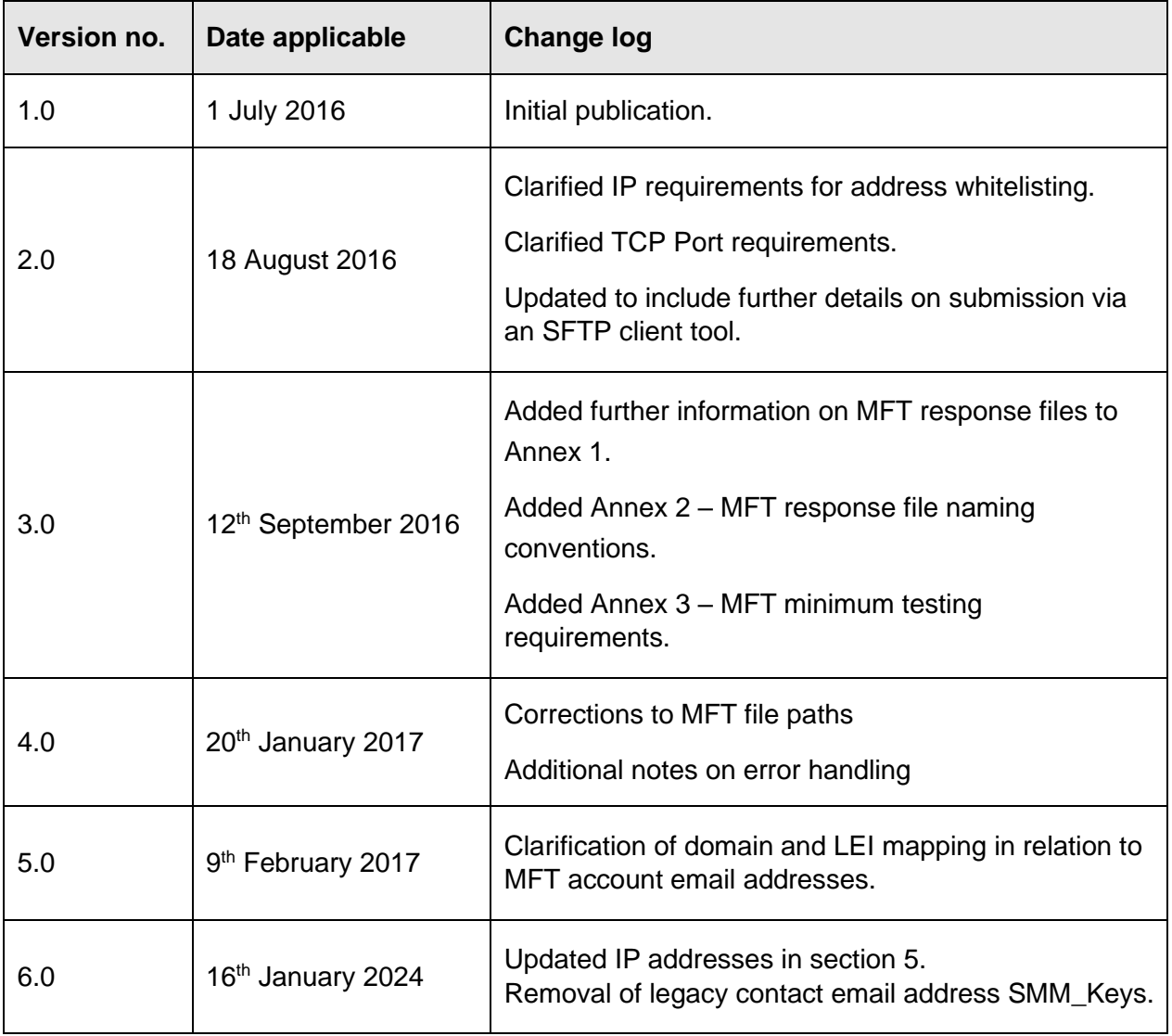

## **1. Introduction**

In order to secure and improve the information available to it on conditions in sterling money markets, the Bank of England collects money market data from banks, building societies and major investment firms on their secured and unsecured sterling money market activity\*. Part of this process is the transmission of data from firms to the Bank and also the return of status and data quality information back to the firms for notification purposes and for continuous improvement.

This document explains how to implement machine to machine-based transfers of files to the Bank of England using the SFTP transfer protocol and retrieval of response files from the Bank of England. It also documents how security will work within the platform and the file system structure of the platform from an end user perspective. The same basic process will be valid for both secured and unsecured transaction submissions.

This document does not include details on the use of the interactive HTTPS portal. The Bank will provide further information on the timeframe for the implementation of this functionality during H1 2017.

\*For further details please refer to the Sterling Money Market Data Collection Reporting Instructions which can be found on our web site:

[https://www.bankofengland.co.uk/-](https://www.bankofengland.co.uk/-/media/boe/files/statistics/data-collection/smm/instructions_smmd_combined.zip) [/media/boe/files/statistics/datacollection/smm/instructions\\_smmd\\_combined.zip](https://www.bankofengland.co.uk/-/media/boe/files/statistics/data-collection/smm/instructions_smmd_combined.zip)

## <span id="page-4-0"></span>**2. Transfer Process**

In its simplest form the sending system will create an SFTP connection to the Bank of England transfer server, using a username, password, and key for authentication. Once an authenticated connection is established a file can either be sent to the server using an SFTP PUT or received from the server using an SFTP GET.

## <span id="page-4-1"></span>*2.1. Sending files*

Automated submissions must be carried out via SFTP using two factor authentication based on firm generated public keys which will need to be generated and supplied to the Bank of England based on SSH-2-RSA SSH-2-DSA standards with 2048 Bit key length. A username / password combination will also be required.

For each submission type, Secured and Unsecured, there will be a unique account which must be used for the correct type of submission. When uploading a file, it must be placed in the INBOUND folder on the SFTP server.

In order to ensure that an upload is completed the file should be uploaded with a temporary extension (.TMP or .PART) and renamed to a .XML extension after the upload is complete. Only .XML files will be processed and using this method ensures all data is sent before the processing of the file commences. Files that do not have the extensions .XML, .PART or .TMP will be automatically deleted if they are uploaded.

The file will be removed from the INBOUND folder when it is processed. It is not possible for the submitting firm to retrieve or delete files from the INBOUND folder once they have been uploaded.

Please note that the INBOUND folder is a virtual path, the underlying folder structure is related to the account used for login and determines whether the file is processed as an unsecured or secured instrument submission.

#### *2.2. File submission workflow*

<span id="page-5-0"></span>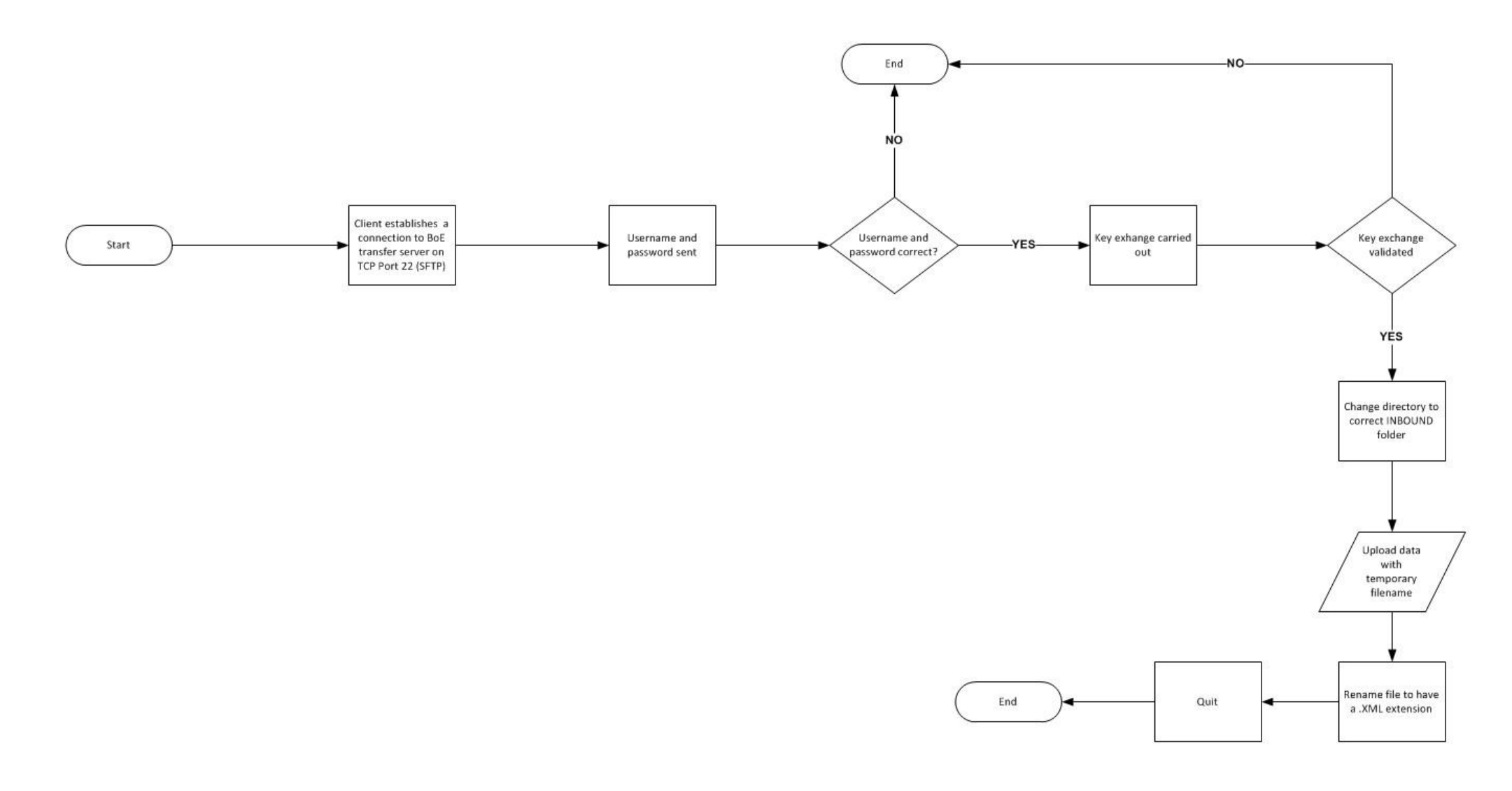

#### <span id="page-6-0"></span>*2.3. Receiving files*

Responses from the Bank of England to a firm will be available by the same transport method. Response files will be posted to an OUTBOUND folder for collection over SFTP. It is the responsibility of the firm to collect response files and the Bank of England recommends the firm deletes the file after collecting it. For security reasons this folder will be purged daily of files more than seven days old.

The Bank of England will also continue to send responses by secure email to named contacts in the same manner as occurs for email submissions.

## *2.4. Response retrieval workflow*

<span id="page-7-0"></span>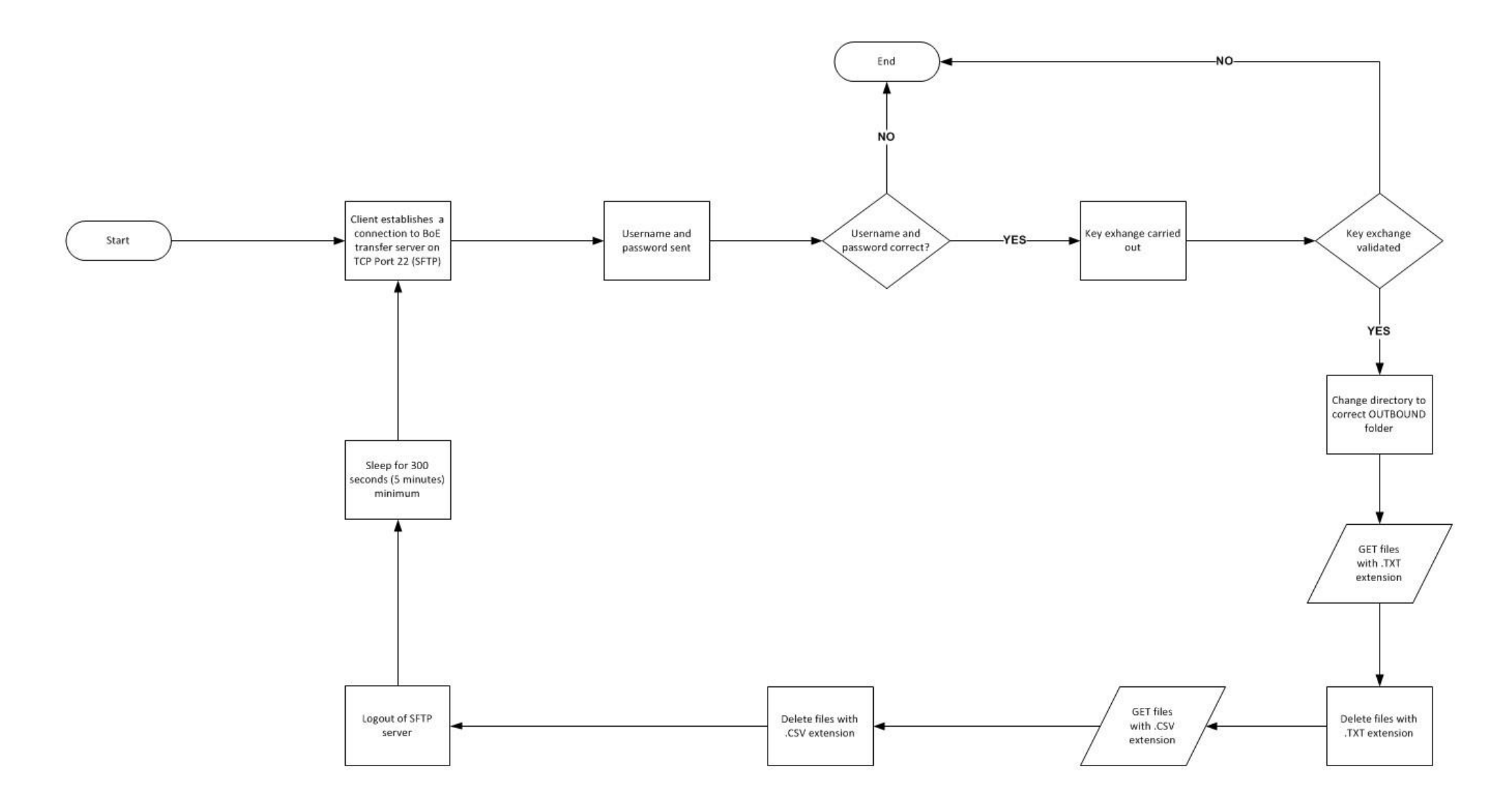

## <span id="page-8-0"></span>**3. Security**

In order to give the highest level of protection to any data all files will be encrypted in transit and not decrypted until they are within Bank controlled infrastructure. At this point files will be scanned for malware and automatically rejected and destroyed if found to be present. An email notification will be sent back to the sending system if any form of malware is discovered.

Each submission type will require a unique username, password and public/private key pair with the private key also being protected by the firm internally using a passphrase. The generated public /private key pair needs to be either the SSH-2-RSA or the SSH-2-DSA standard with 2048-bit key length.

Machine generated passwords will be emailed via secure email to the addresses supplied to the Bank of England as part of the on-boarding process. The email addresses supplied must be unique and must be able to receive inbound email by one of the following secured methods (TLS, PGP, PGP Web Messenger).

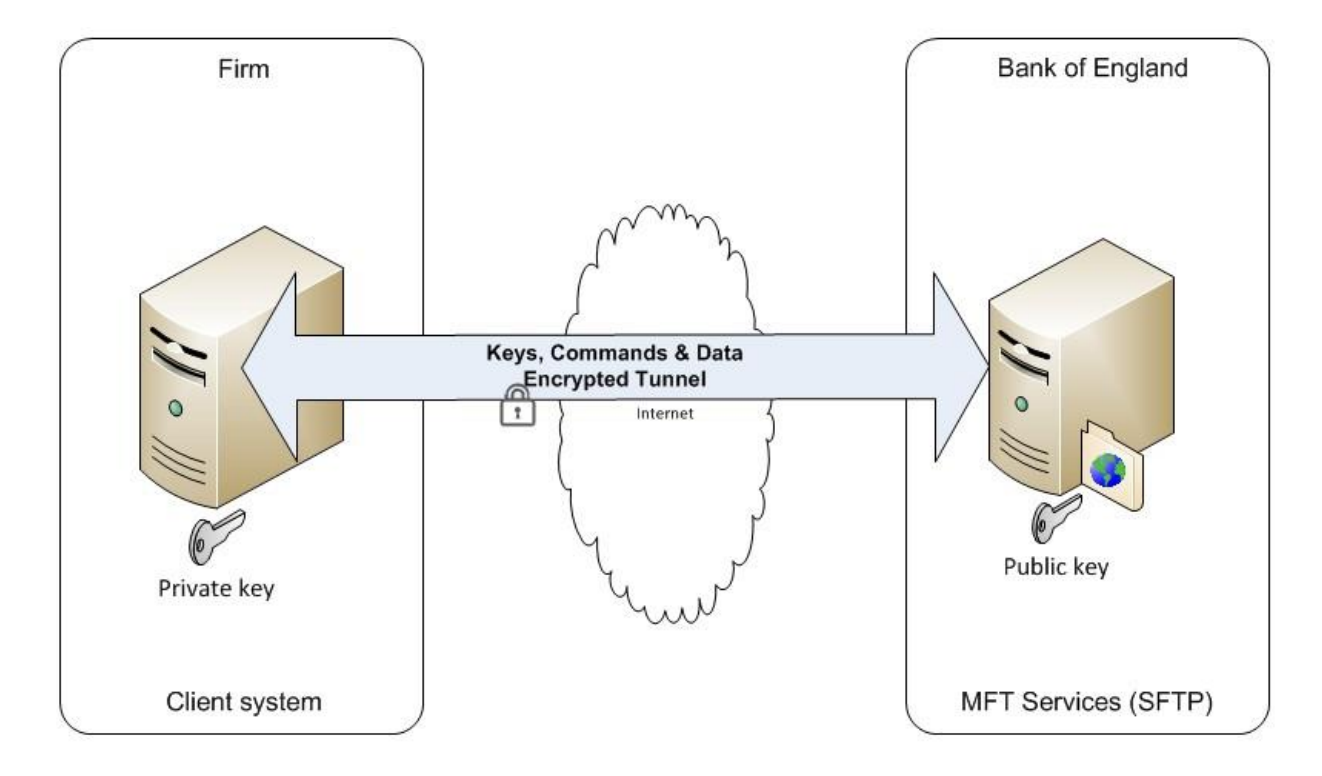

#### <span id="page-8-1"></span>*3.1. The connection security model*

### <span id="page-9-0"></span>**4. Public/private key pairs**

Key generation mechanisms will differ depending on the software platform used by firms to carry out transfers. The example below uses the open source PuTTygen utility to act as guidance. The Bank of England is not endorsing the use of this specific tool. The pertinent factor is that the key must be of the type SSH-2-RSA or SSH-2-DSA with a 2048-bit key length.

#### <span id="page-9-1"></span>*4.1. How to generate a public/private key pair*

The following steps allow you to generate a public/private key pair.

1. Start Puttygen and update the key type and the key length to be one of those highlighted in the next two screenshots.

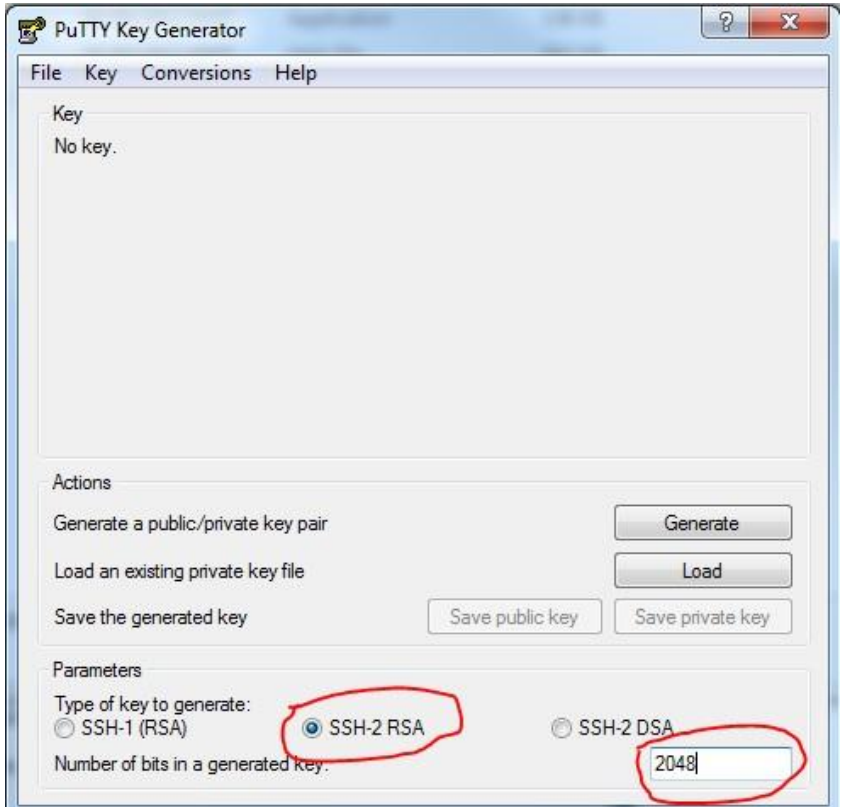

*Key type = SSH-2-RSA, number of bits in generated key = 2048* 

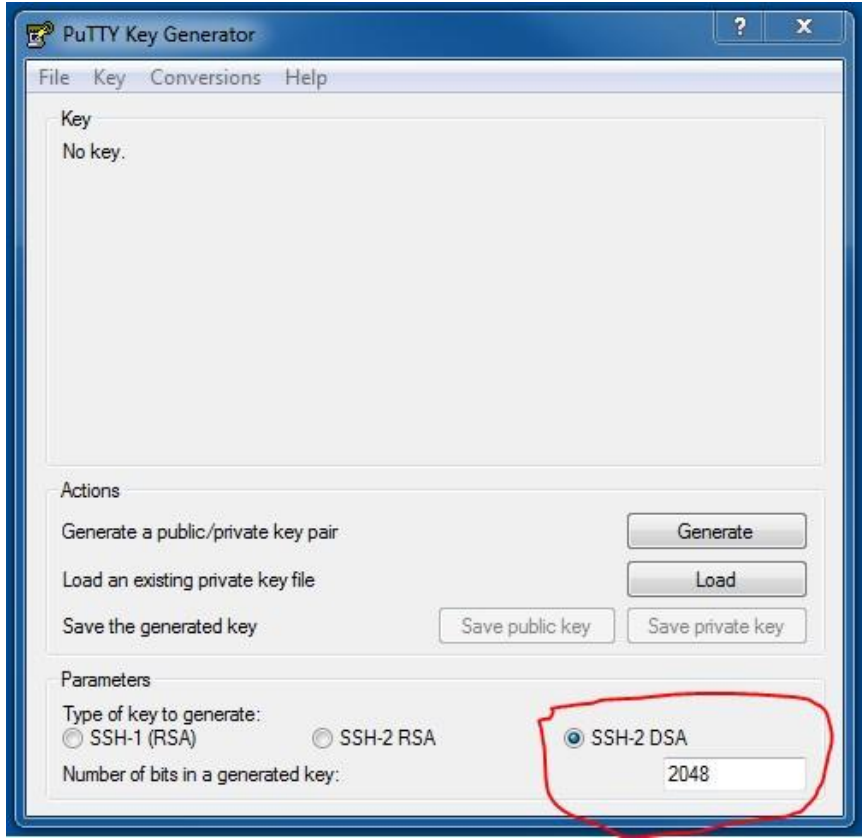

*Key type = SSH-2-DSA, number of bits in generated key = 2048* 

2. Click the 'Generate' button.

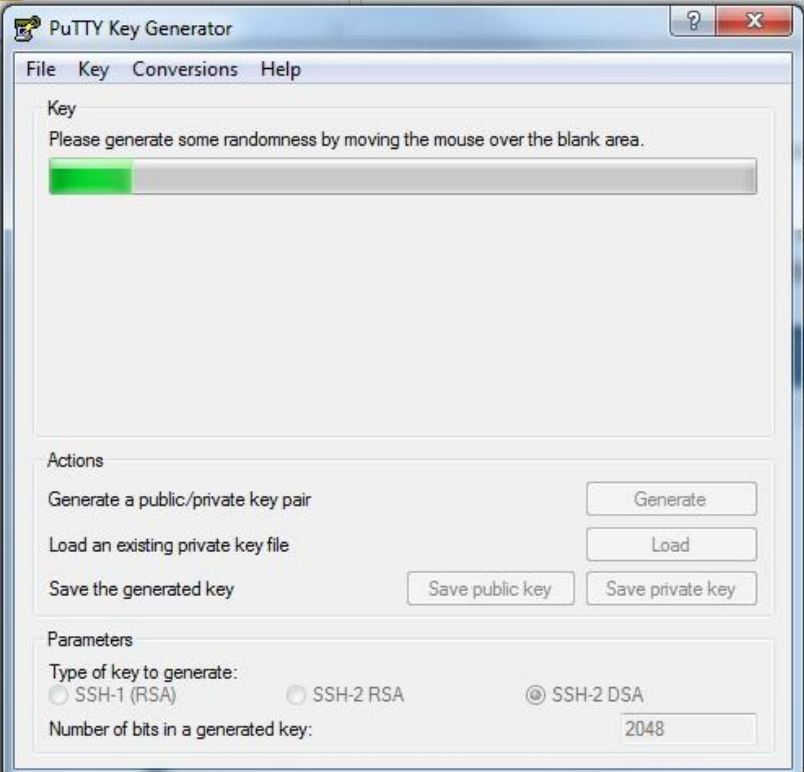

3. Move the mouse over the blank area to produce a random key.

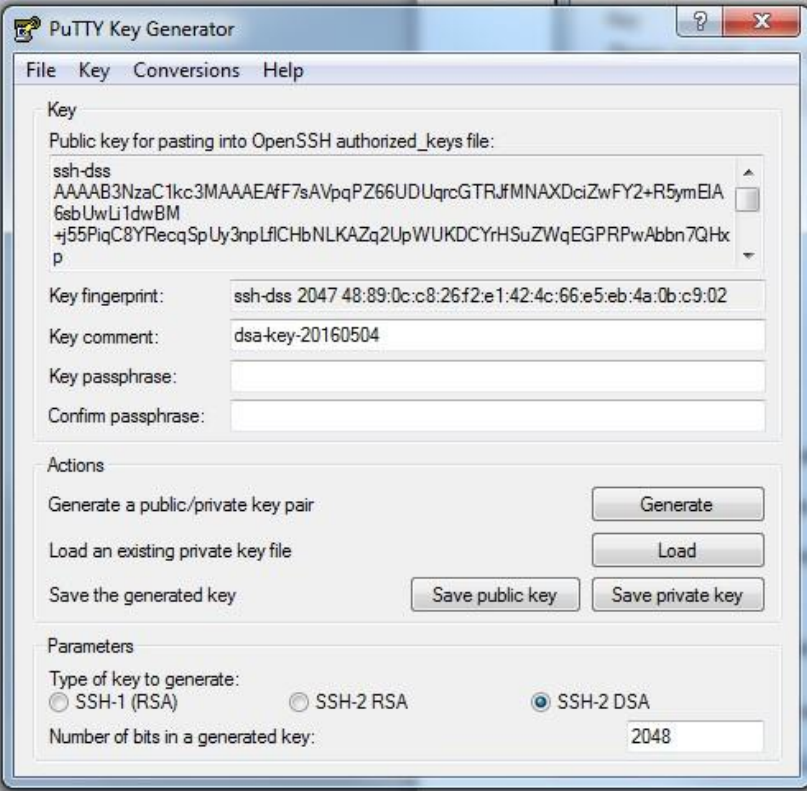

4. Add a passphrase (which will also need to be stored safely by the firm for later use in transmissions).

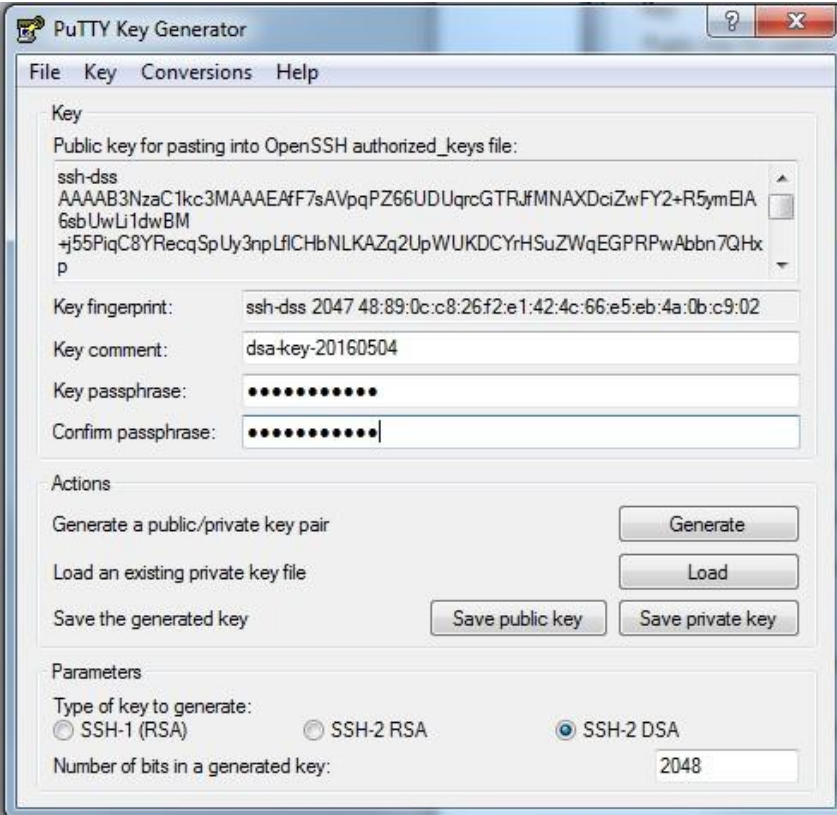

- 5. Save the public key with the naming convention **Submission\_type\_environment\_firm\_name.key** , for example for unsecured submissions into UAT for reporting institution X the filename would be **unsecured\_UAT\_Institution\_X.key** the equivalent name for a production key would be **unsecured\_PROD\_ Institution\_X.key** .
- 6. Save the private key with the naming convention **Submission\_type\_environment\_ Institution \_name.ppk**, for example for unsecured submissions for firm X into UAT the filename would be **unsecured\_UAT Institution \_X.ppk** . It is the responsibility of the firm to ensure their keys are stored securely and only used for the transmission of files for the purpose intended.

At this point the key pair has been generated and you can exit PuTTygen.

## <span id="page-12-0"></span>*4.2. Supplying public keys to the Bank of England*

Public keys should be sent to the Bank of England over secure email. The email address to send them to is SMMReporting@bankofengland.co.uk.

Ideally keys should be sent from the "system" email address that will be making submissions (to confirm the email address) although this is not a compulsory requirement.

#### <span id="page-12-1"></span>**5. System connection information**

There are two entirely independent points of entry, one for UAT and certification purposes and the other for the LIVE system. The host names for the two systems are as follows:

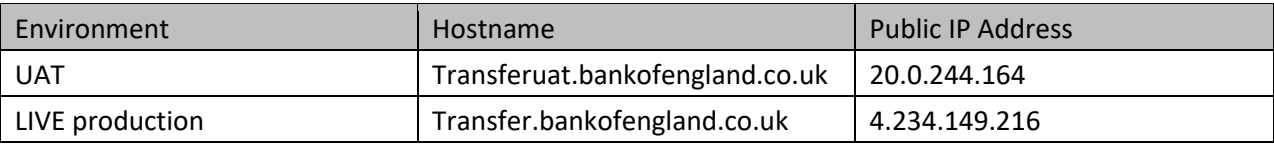

All endeavours must be made to connect to us via our hostname. Whilst connecting via our IPs is also acceptable, connecting via our hostnames is strongly preferred.

Accounts must be different for UAT and LIVE with separate public keys. Usernames and email addresses should also be unique between secured and un-secured submission types as well as environments.

All SFTP connections will be on the default SFTP TCP Port, 22.

### <span id="page-13-0"></span>**6. Details required to setup accounts**

The following tables will need to be completed and submitted to the Bank of England along with the public keys of the submitting firms. This form should then be returned with the correct public keys to [SMMReporting@bankofengland.co.uk.](mailto:SMMReporting@bankofengland.co.uk) Firms will then be informed of the correct usernames and password via secure email.

## <span id="page-13-1"></span>*6.1. Users*

Each environment and submission type should have a unique user email address:

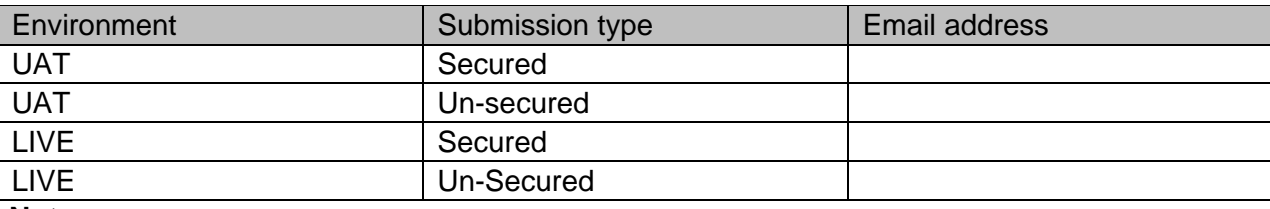

**Note:** 

**Where a firm is submitting files via MFT for both secured and un-secured submissions using the same organisation Legal Entity Identifier (LEI) the domain name associated with the email addresses must be the same for both secured and un-secured systems.**

## <span id="page-13-2"></span>*6.2. IP Addresses*

Public facing IP addresses are required for whitelisting purposes. These should be static IP addresses and should include addresses for business continuity as well as normal running. A maximum of four addresses are allowed per system.

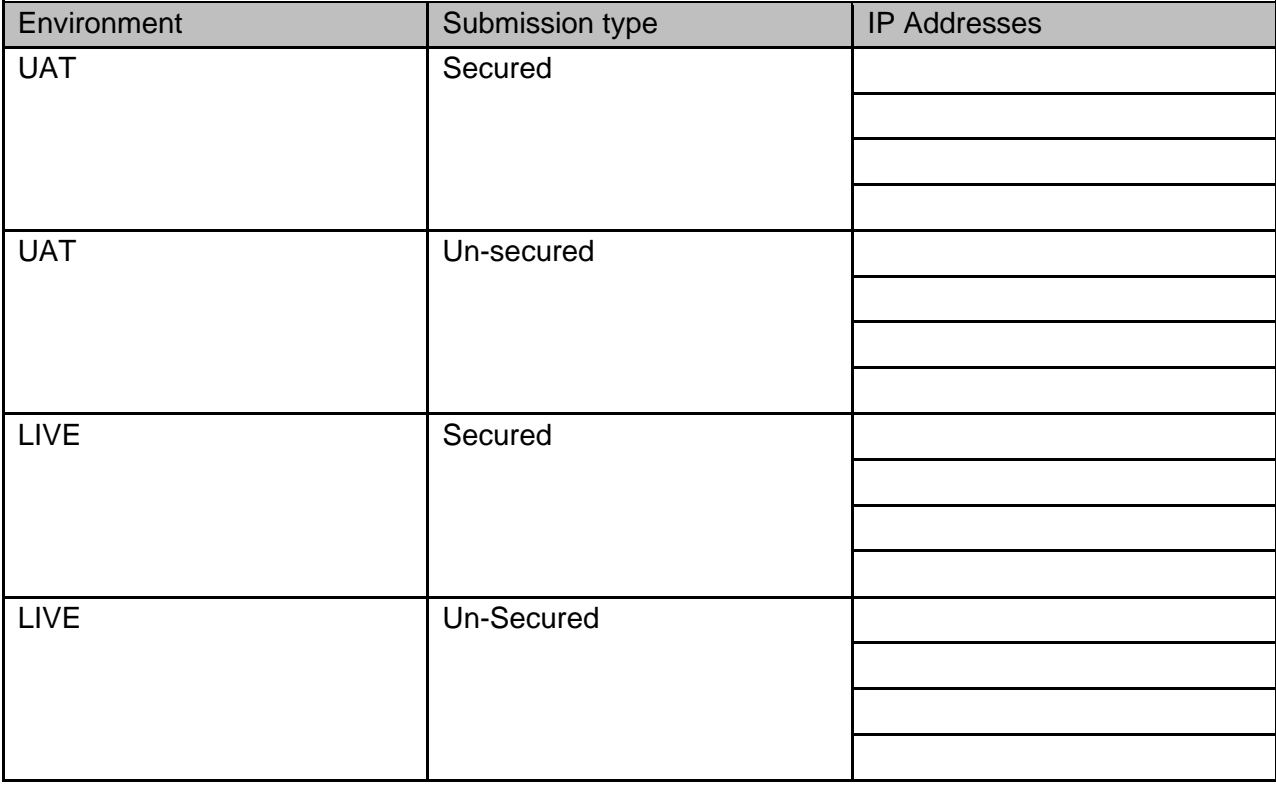

Any IP addresses supplied must be specific host addresses and not ranges or subnets. Any attempt to request the whitelisting of an IP range with a mask will be rejected.

#### <span id="page-14-0"></span>*6.3. Privacy Notice*

How we use your information - This notice only covers the information you submit to us for the purpose of sending you MFT usernames and passwords. If you are unable to locate a relevant notice or would like to find out more, you can get in touch via our website at www.bankofengland.co.uk/privacy

Information we collect – Through your engagement with us, the Bank of England ('we' or the 'Bank') collects personal data about you. This information includes your name and business contact information.

Why we need your personal data - We collect your personal data to send you MFT login credentials. The processing of your personal data is necessary for the performance of a task carried out in the public interest or in the exercise of official authority of the Bank. That is, to support the financial stability of the UK

What we do with your personal data - We use your data for the purposes of sending you MFT login credentials.

Your rights - You have a number of rights under data protection laws (for example, you have the right to ask us for a copy of the personal data the Bank holds about you). This is known as a 'Subject Access Request'. You can ask us to change how we process or deal with your personal data, and you may also have the right in some circumstances to have your personal data amended or deleted.

To find out more about those rights, to make a complaint, or to contact our Data Protection Officer, please see our website at bankofengland.co.uk/privacy

#### <span id="page-14-1"></span>**7. Sample SFTP command scripts**

The sample scripts below are based on use of the open source WINSCP utility and are for example purposes only. The Bank of England does not endorse any specific product that must be used to carry out the transfer, it may be delivered via a firm's in-house development or utilise one of many commercially available SFTP clients or managed file transfer solutions.

Good development practices recommend that any hostname, paths, and usernames are parameterised configurable values in case of future change. Password and passphrases should be stored in an encrypted form where practical.

#### <span id="page-14-2"></span>*7.1. Sending files*

#### <span id="page-14-3"></span>*7.1.1. Unsecured trade submission*

The example below would be used for uploading a submission for an UNSECURED return (please watch out for word wrapping):

open SFTP://unsecured\_firm\_user:password@transfer.bankofengland.co.uk/ -privatekey=" un\_secured\_firm\_user\_priv\_key.ppk " cd /INBOUND

put my\_submission\_file.part

my my\_submission\_file.part my\_submission\_file.xml exit

The actions occurring in the above script are as follows:

- 1. Open connection to server and login passing private key
- 2. Change to the correct inbound directory
- 3. Upload your file with a .PART extension
- 4. Rename the uploaded .PART file to a .XML file
- 5. Exit closing the connection

#### <span id="page-15-0"></span>*7.1.2. Secured trade submission*

The example below would be used for uploading a submission for a SECURED return (please watch out for word wrapping):

open SFTP://secured\_firm\_user:password@transfer.bankofengland.co.uk/ privatekey="secured\_firm\_user\_priv\_key.ppk"

#### cd /INBOUND

put my\_submission\_file.part mv

my\_submission\_file.part my\_submission\_file.xml

exit

The actions occurring in the above script are the same as those used to submit an unsecured trade file in section 7.1.1 apart from the change to the username and keyfile.

#### <span id="page-15-1"></span>*7.2. Receiving files*

#### <span id="page-15-2"></span>*7.2.1. Receiving unsecured submission responses*

The example below would be used for receiving response files for UNSECURED submissions (be aware of word wrapping).

open SFTP://unsecured\_firm\_user:password@transfer.bankofengland.co.uk/ -privatekey=" un\_secured\_firm\_user\_priv\_key.ppk " cd /OUTBOUND get –delete \*.txt \local\_path\_to\_store\_files\ get –delete \*.csv \local\_path\_to\_store\_files\ exit

The actions occurring in the above script are as follows:

- 1. Open connection to server and login passing private key
- 2. Change to the correct outbound directory
- 3. Get text files from the inbound directory and delete them after retrieval (equivalent content to email notifications)
- 4. Get CSV files from the inbound directory and delete them after retrieval (error reports)
- 5. Exit closing the connection

<span id="page-17-0"></span>The example below would be used for receiving response files for SECURED submissions (watch out for word wrapping).

open SFTP://secured\_firm\_user:password@transfer.bankofengland.co.uk/ -privatekey=" secured\_firm\_user\_priv\_key.ppk " cd /OUTBOUND

get –delete \*.txt \local\_path\_to\_store\_files\ get

–delete \*.csv \local\_path\_to\_store\_files\ exit

The actions occurring in the above script are the same as those used to retrieve responses for an unsecured trade file in section 7.2.1 apart from the change to the username and keyfile.

#### <span id="page-17-1"></span>**8. Manual interaction downloads over SFTP**

Should the event arise whereby a firm needs to carry out a manual transfer over the same protocol as used for machine to machine transfers it is possible to do this using an SFTP client that supports public / private key and password authentication.

If firms choose to use this method they remain responsible for the protection of their own private keys and this should be handled in a secure manner. Also, as whitelisting is to be used the connection should be from the same public IP addresses as used for the automated transfers.

Use of an SFTP client would offer similar functionality to the web based MFT portal.

This section of the document explains how to use an SFTP client to carry out transfers in an interactive manual basis in the same way as could be achieved through a portal but by using an SFTP client as an alternative mechanism. This documentation is based around the use of the open source WINSCP product however other software clients are available and it is not a specific software endorsement.

The content of this section is aimed at technical specialists to educate them in understanding the context of the solution and is not in itself a reference design to address the challenge.

#### <span id="page-18-0"></span>*8.1. Prerequisites*

Before attempting to carry out any transfers via an SFTP client a firm will need to have first carried out the procedures to generate SSH keys and request accounts as described earlier in this document.

The accounts used by the SFTP client will be those requested as system accounts; no other specific user accounts will be allowed. The source IP of the SFTP client will need to be one of the ones supplied from the above account request process. The most appropriate way to do this would be to use source NAT addressing.

Any IP addresses supplied must be specific host addresses and not ranges or subnets. Any attempt to request the whitelisting of an IP range with a mask will be rejected.

You will need to have a copy of the private key generated using the earlier described process and must also know the passphrase of the certificate as well as the usernames and passwords supplied by the Bank of England.

Please note the security and protection of a reporting firm's private key and supplied user credentials remains the responsibility of the reporting firm at all times. It should be appropriately secured according to a reporting firm's own security policies relating to these types of accounts.

#### <span id="page-19-0"></span>*8.2. Configuring and using WINSCP*

WINSCP is an open-source FTP/S and SFTP client with both a graphical and command line interface. For the purposes of manual transfers by a user this document will only refer to the graphical interface and the use of SFTP.

The following steps explain how to configure WINSCP with a pre-generated private SSH key and connect to the Bank of England MFT server after you have installed the WINSCP client according to your company's software policies.

#### **Ensure that you have your pre-generated private key, passphrase, username and password to hand for this process.**

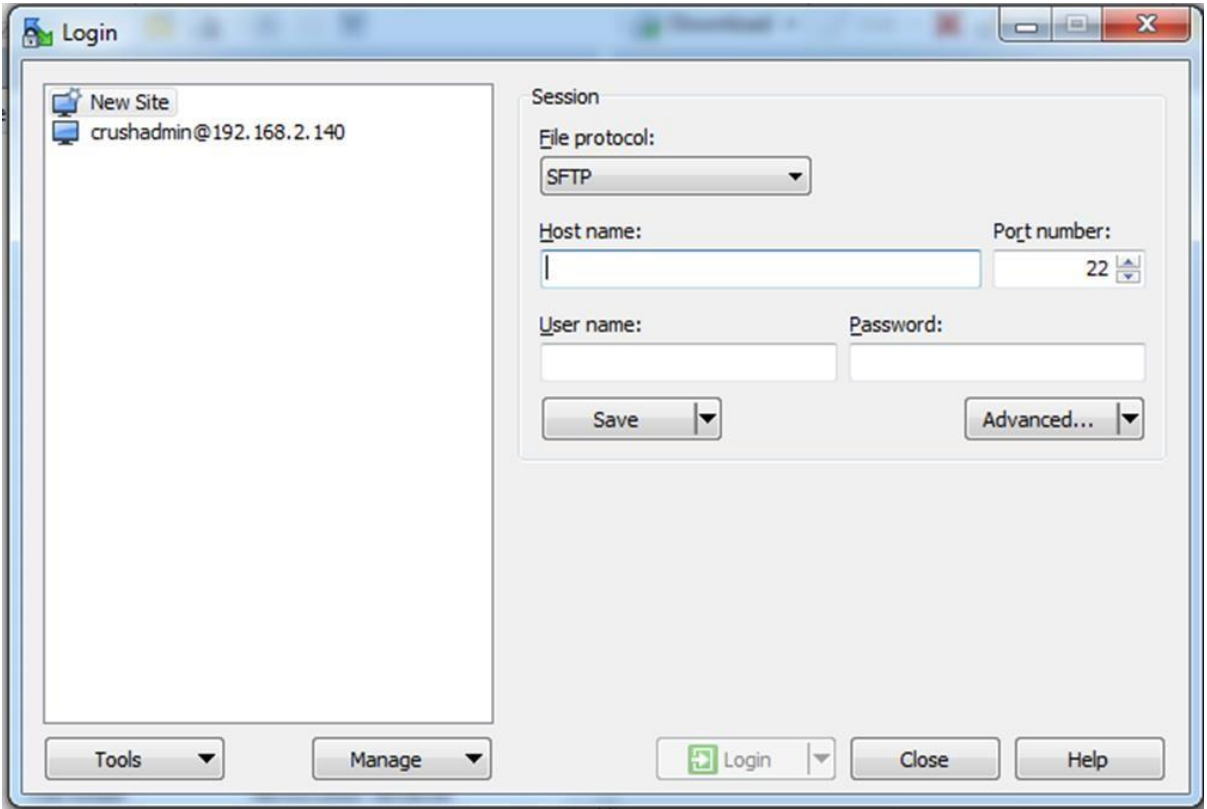

1. Start WINSCP and choose new site.

2. Add the name of the site you are connecting to in the hostname field (details of hostnames are in the system connection information section of this document).

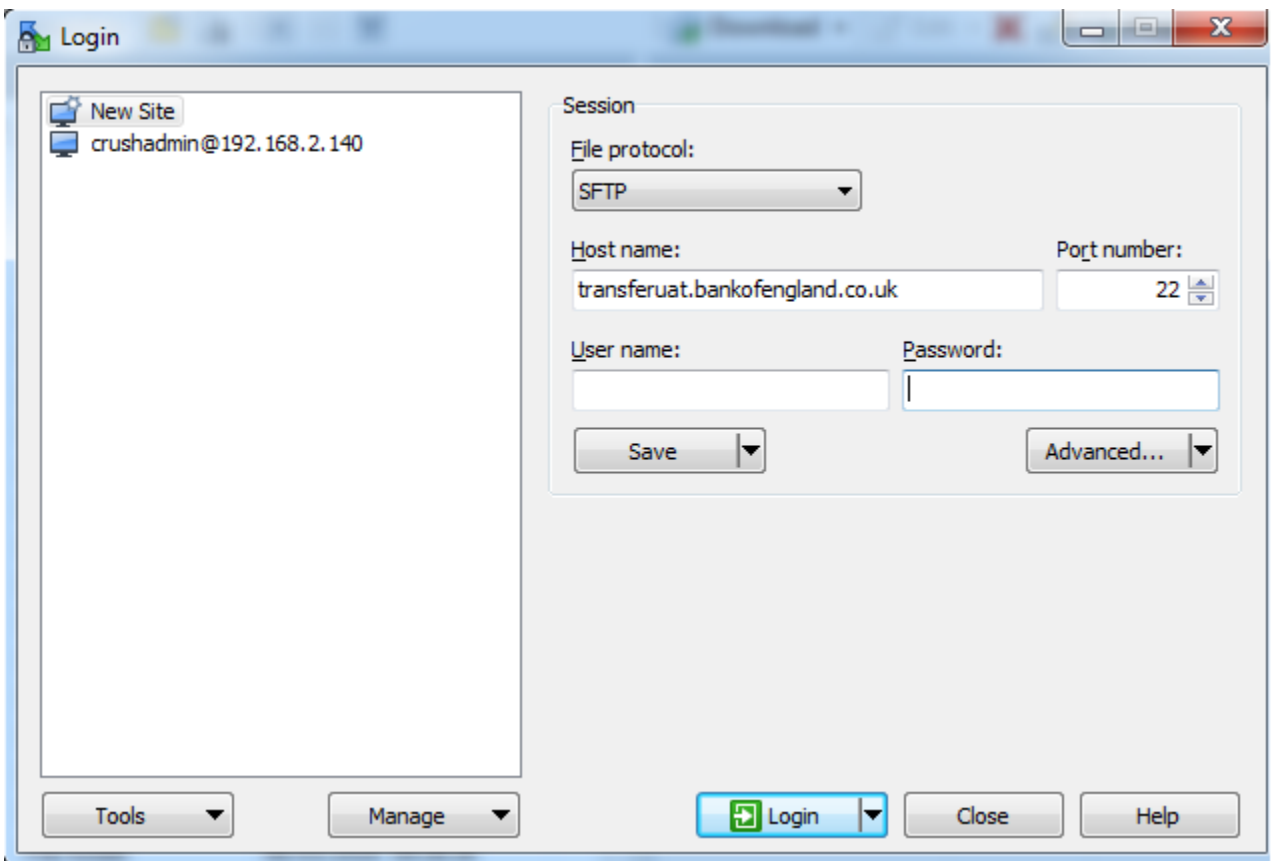

- 3. Ensure the file protocol is set to **SFTP** and the Port Number **22.**
- 4. Enter the supplied username of the system account into the username field.

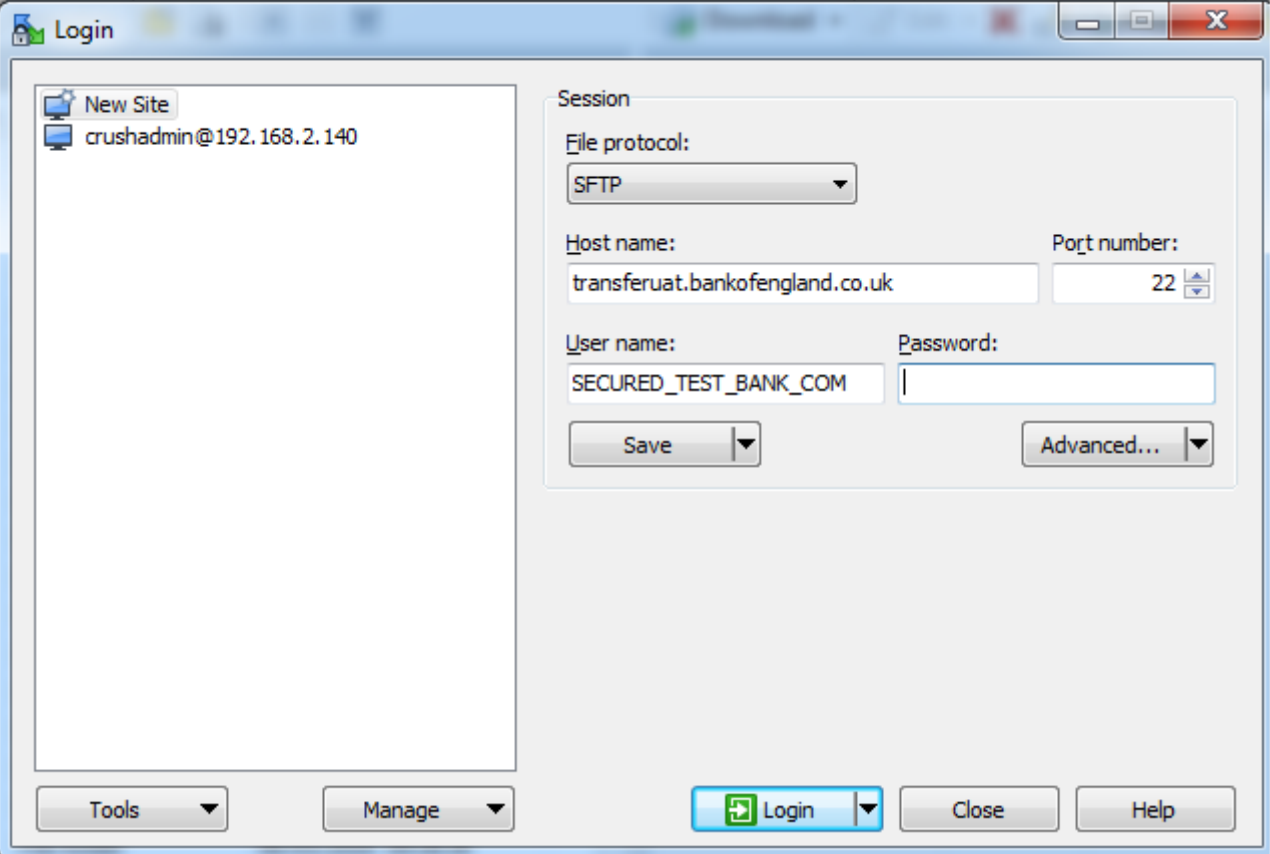

- 5. Click the **Advanced…..** Button.
- 6. You will be presented with the following screen.

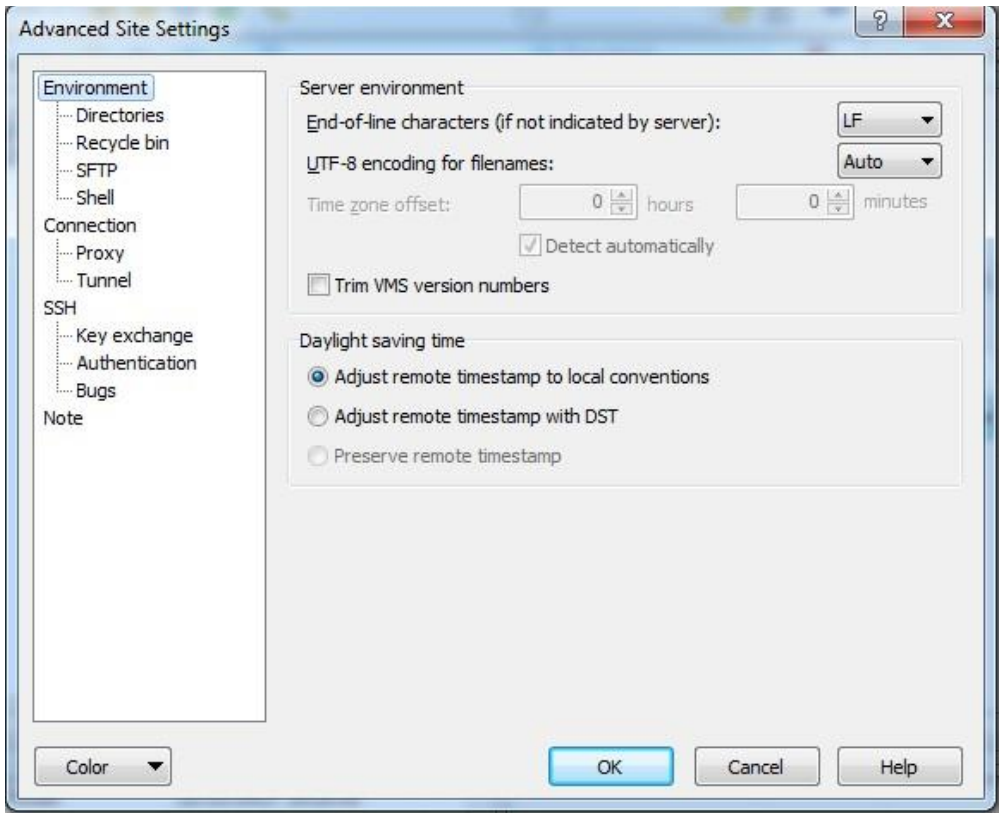

7. You need to select **Authentication** on the left-hand menu.

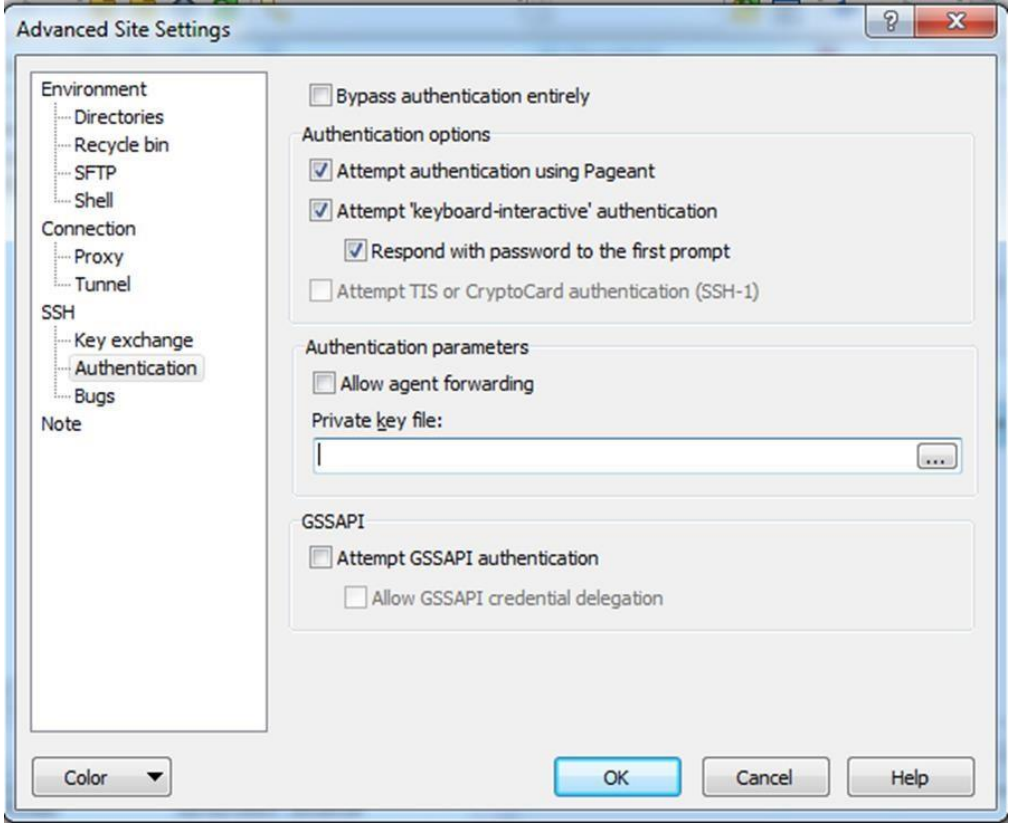

8. Browse to or type in the location of your **Private key File.**

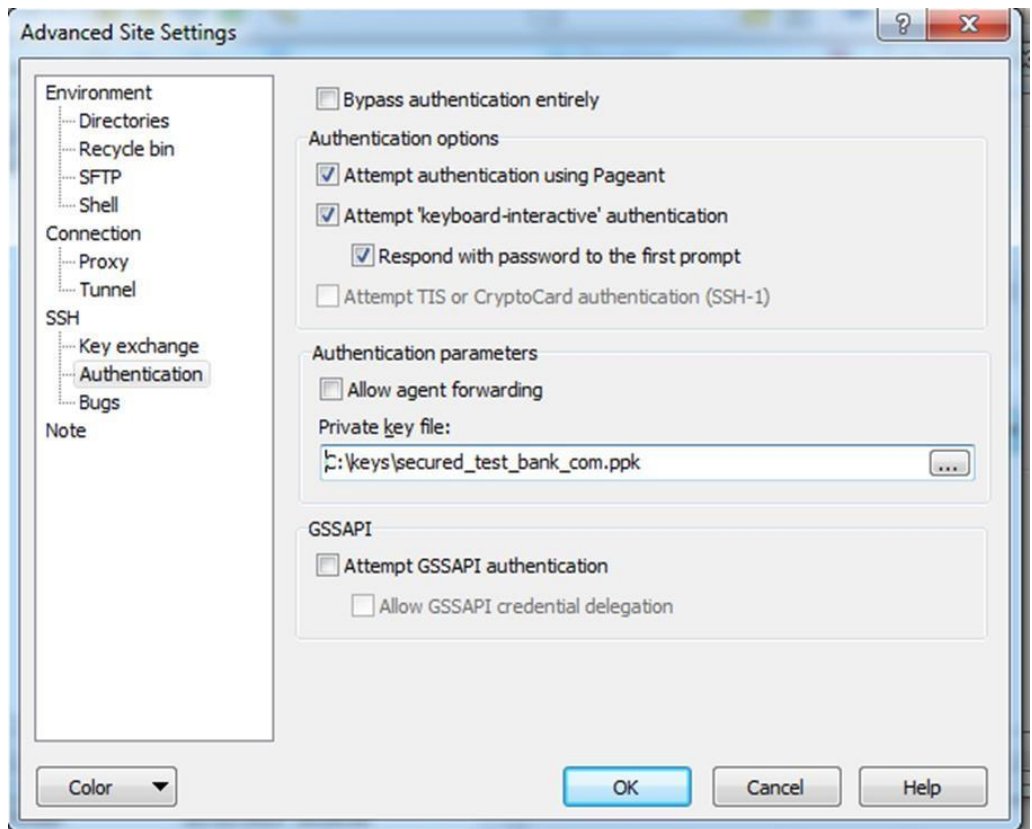

9. Click **OK** to return to the main screen.

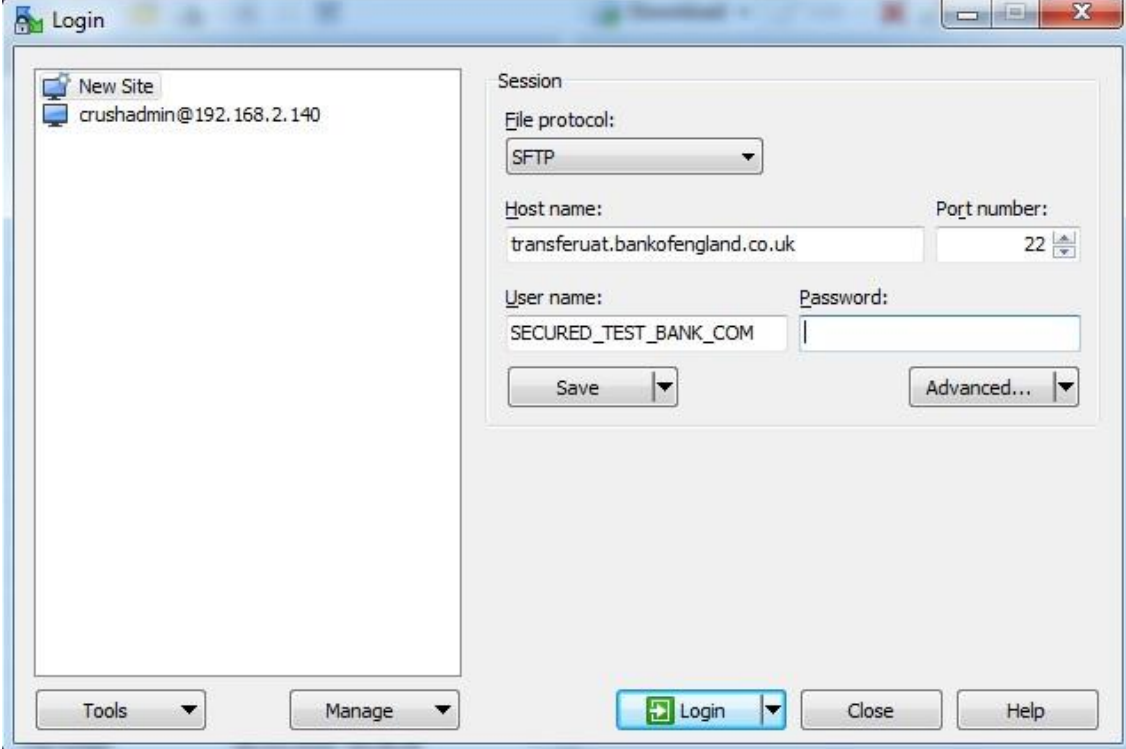

10. Click **Save** in order to save the session settings for future use. Choose a name and it will appear in the left-hand list.

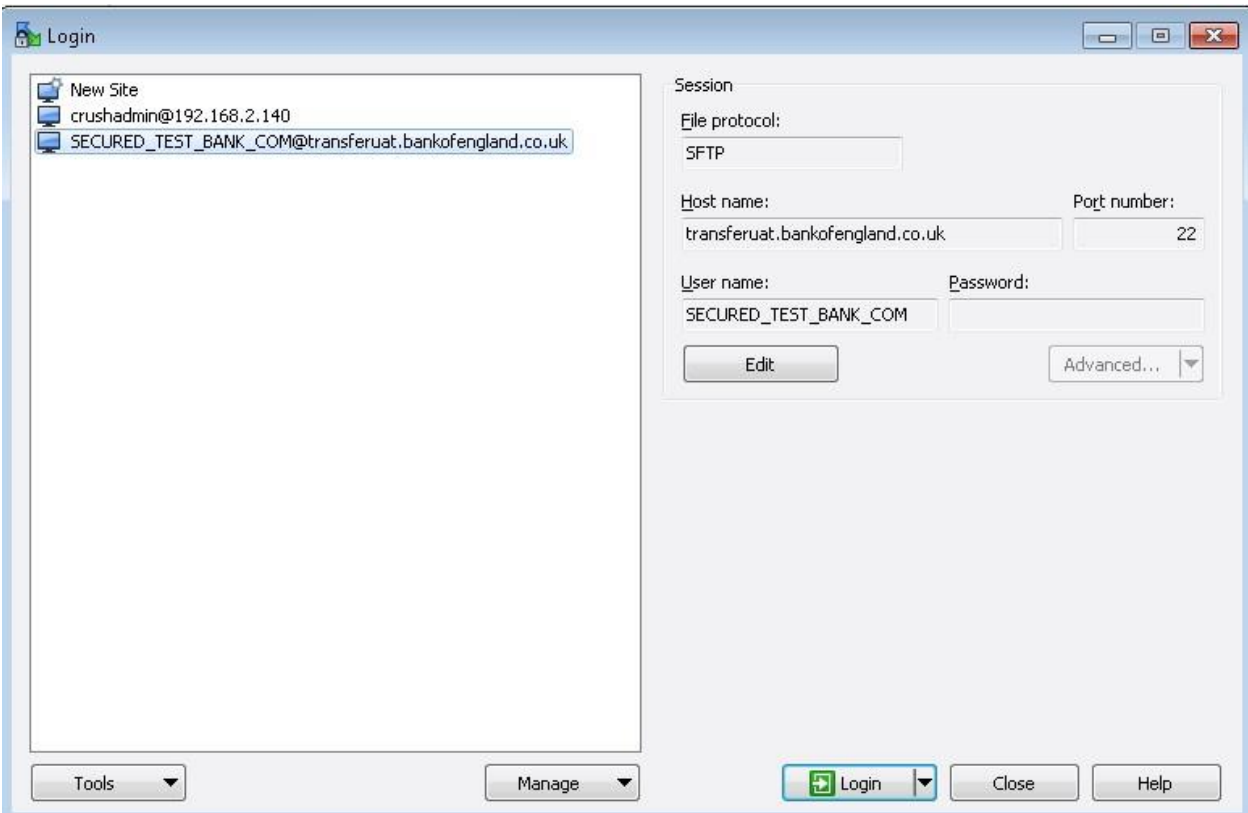

- 11. You have successfully created a saved session. It is now time to test the login.
- 12. Ensure that the correct session is loaded from the left-hand menu (by clicking on it) then press the login button.
- 13. The first time you attempt to login you will receive a prompt regarding the remote hosts SSH footprint.

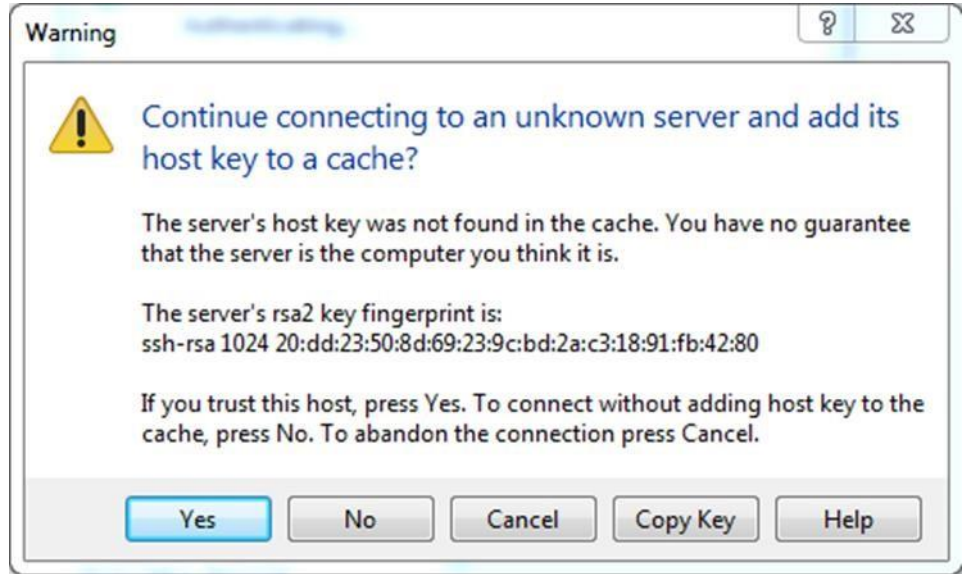

14. You will need to check this matches the "key fingerprint" that the Bank of England will supply to you.

#### **Please note the above is an example and not the actual fingerprint.**

15. After confirming this you should click **Yes** to continue. A welcome banner will appear.

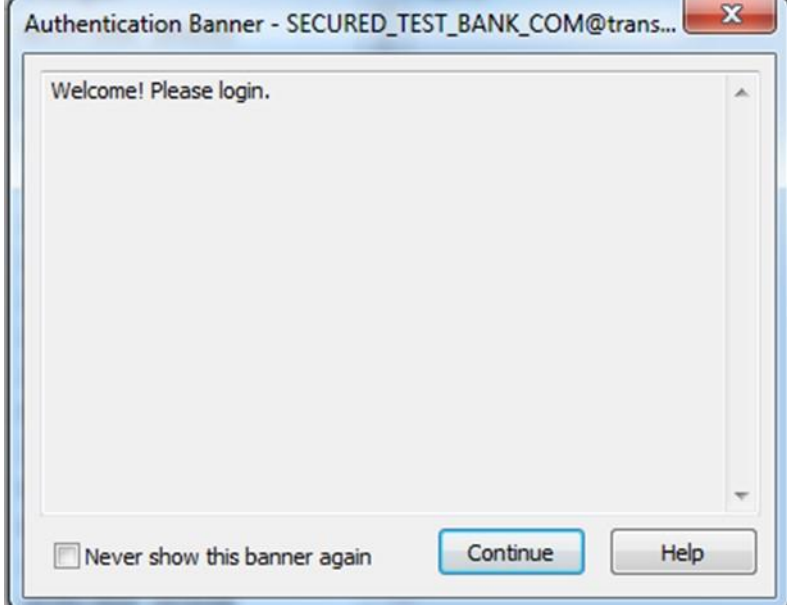

#### 16. Click **Continue.**

17. You will now be prompted for the passphrase for your private key.

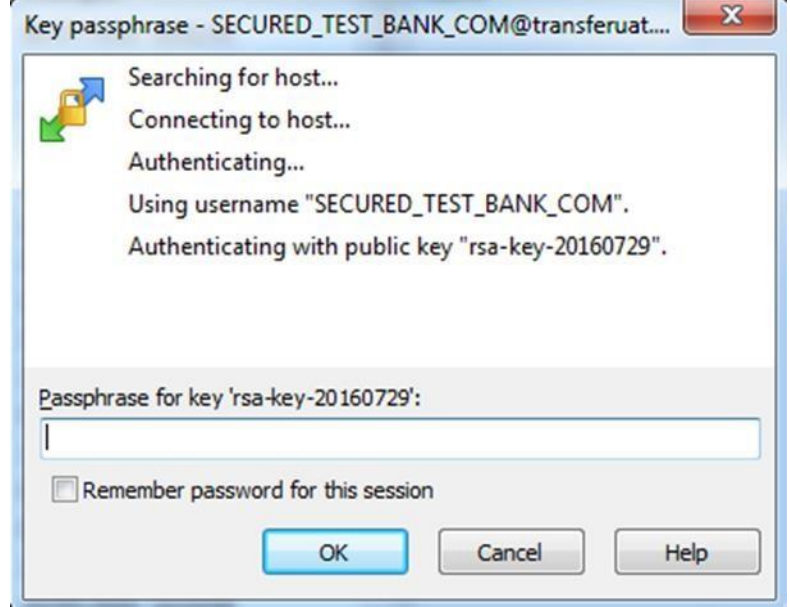

18. Enter the passphrase.

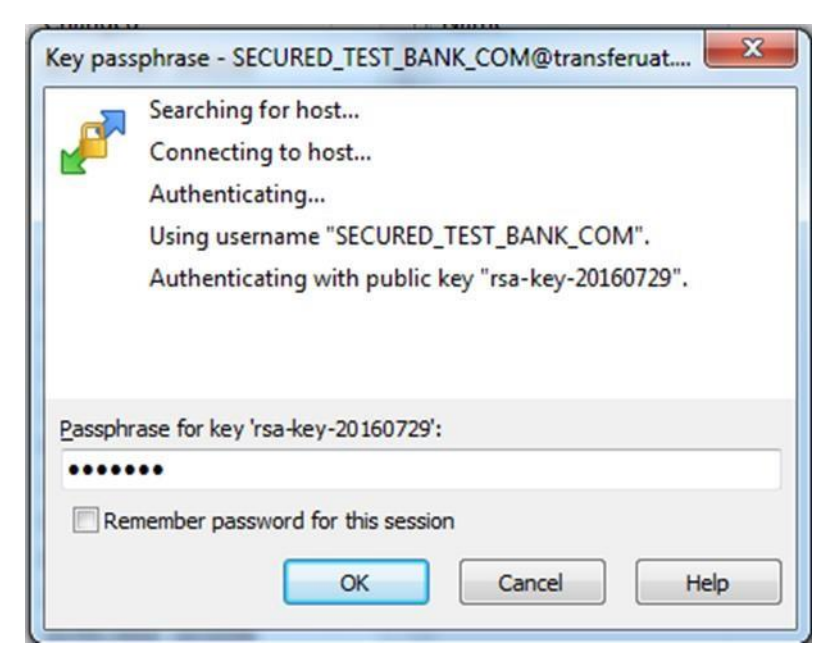

- 19. Click the **OK** button. For security reasons the Bank of England does not recommend setting the remember password for this session option.
- 20. You will now be prompted for a password.

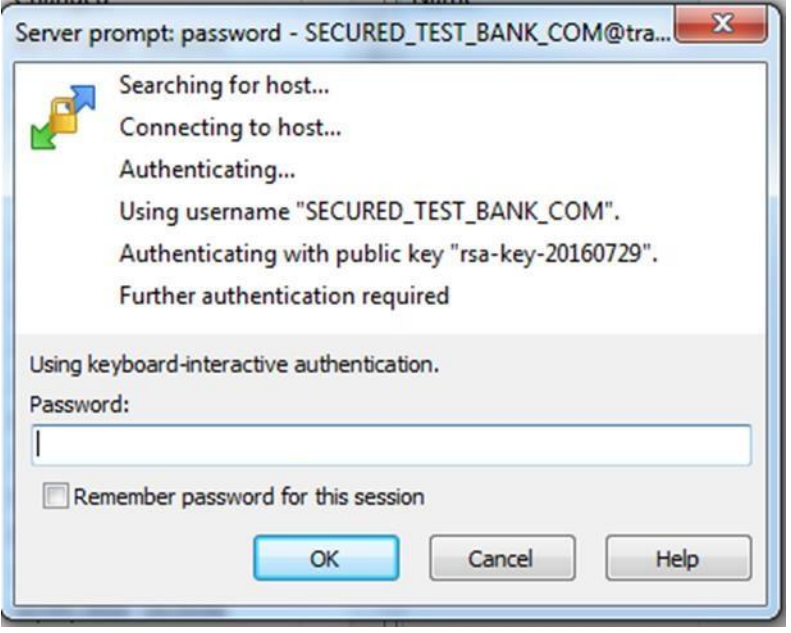

21. Enter the password supplied to you for this account.

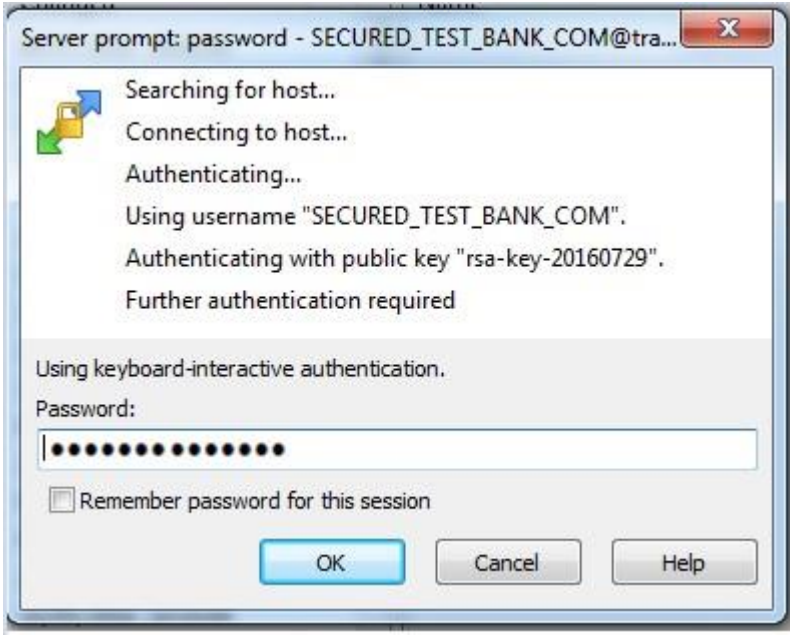

- 22. Click the **OK** button. For security reasons the Bank of England does not recommend setting the remember password for this session option.
- 23. If you have got all the credential information correct and the public key stored at the Bank of England pairs with your private key, you will be logged in and presented with a GUI interface which works similar to windows explorer.

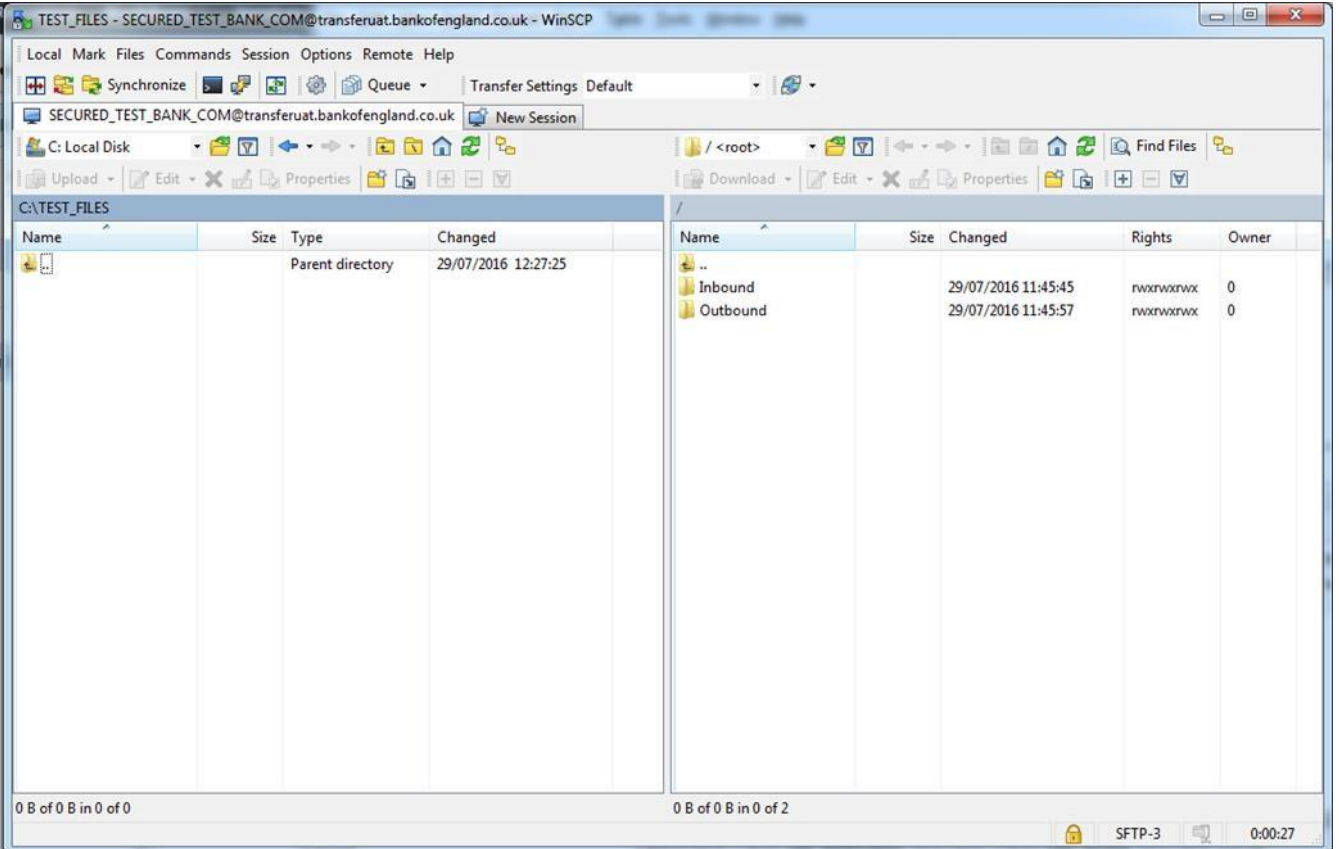

24. This explorer style window will allow you to drag files from your local resources to the folders on the right-hand side located on the Bank of England MFT platform. Naming conventions, locations for files and the renaming process should be used as described earlier in the document.

25. Once you have finished you should log off from the Bank of England by going to **Session** on the top menu and choose **disconnect**.

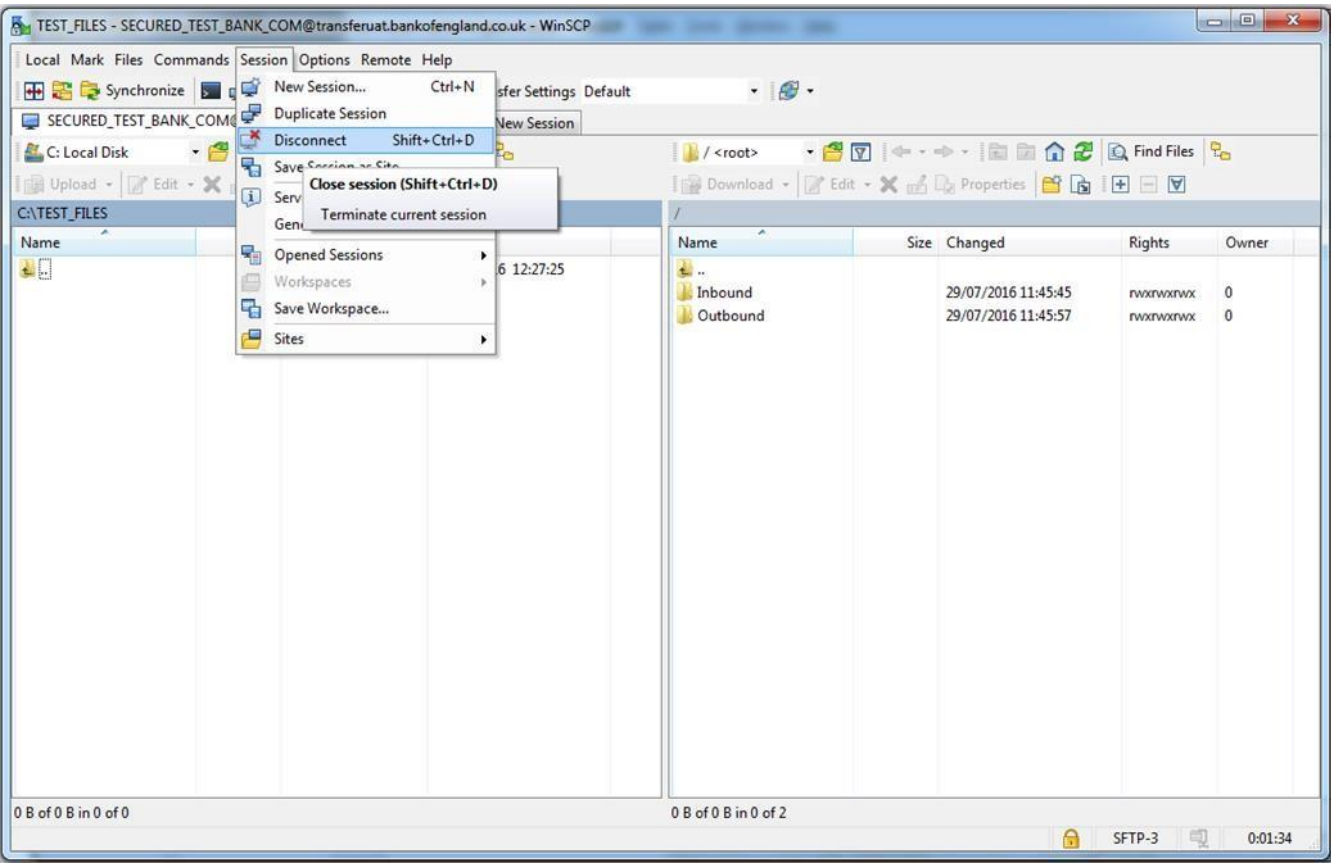

## <span id="page-29-0"></span>**Annex 1 Automated Submission Responses**

An Excel spreadsheet is included within the zip file that compliments this document [\(](https://www.bankofengland.co.uk/-/media/boe/files/statistics/data-collection/smm/instructions_smmd_combined.zip)[https://www.bankofengland.co.uk/-](https://www.bankofengland.co.uk/-/media/boe/files/statistics/data-collection/smm/instructions_smmd_combined.zip)

[/media/boe/files/statistics/datacollection/smm/instructions\\_smmd\\_combined.zip\).](https://www.bankofengland.co.uk/-/media/boe/files/statistics/data-collection/smm/instructions_smmd_combined.zip) The file sets out the various responses that are automatically generated by the Bank's internal systems. The name of the spreadsheet is NotificationsAndReponses.xlsx. Embedded within the Excel file are message files and CSV files containing examples of the responses.

Examples of the response files that will be supplied by the MFT platform are also available on the Bank of England website at[:](https://www.bankofengland.co.uk/-/media/boe/files/statistics/data-collection/smm/instructions_smmd_combined.zip) [https://www.bankofengland.co.uk/-](https://www.bankofengland.co.uk/-/media/boe/files/statistics/data-collection/smm/instructions_smmd_combined.zip) [/media/boe/files/statistics/data-collection/smm/instructions\\_smmd\\_combined.zip](https://www.bankofengland.co.uk/-/media/boe/files/statistics/data-collection/smm/instructions_smmd_combined.zip)

## <span id="page-29-1"></span>**Annex 2 MFT responses - file naming convention.**

The Bank intend to embed metadata into the filenames of any response files in order for a reporting institute to easily identify what the file contains and which submission it refers to. The current naming convention is broken down into a number of components and is slightly different depending upon whether the submission is for secured or unsecured trades. Below is the pattern being used:

UnSecured\_InstitutionDomainName\_OriginalFileName\_xml\_**LoadFileSubmissionId\_Checksum**.TXT UnSecured\_InstitutionDomainName\_OriginalFileName\_xml\_**LoadFileSubmissionId\_ValidationNotification**.TXT UnSecured\_InstitutionDomainName\_OriginalFileName\_xml\_**LoadFileSubmissionId\_ReportName**.CSV Or

Secured\_InstitutionDomainName\_OriginalFileName\_xml\_**LoadFileSubmissionId\_Checksum**.TXT Secured\_InstitutionDomainName\_OriginalFileName\_xml\_**LoadFileSubmissionId\_ValidationNotification**.TXT Secured\_InstitutionDomainName\_OriginalFileName\_xml\_**LoadFileSubmissionId\_ReportName**.CSV In

both cases \* ReportName can be of several variants:

- **\_XSD**
- **\_Collateral.**
- **\_Secured**
- **\_Unsecured.**

## <span id="page-30-0"></span>**Annex 3 MFT submissions – Recommended minimum test requirements.**

The Bank of England proposes that each reporting institution carries out the following list of tests before self-certifying that they are ready to start sending SMM Daily submissions via the MFT platform.

The following tests should be carried out on the UAT platform:

- A. Send 1 valid file of each type.
- B. Send 1 invalid file of each type.
- C. Ensure can pick up response files via email and MFT Outbound queue.
- D. Check email route still works for them (e.g. switch between MFT / secure

email…) With the final test carried out against the LIVE platform:

A. Send a NOTX to live production environment.

## <span id="page-31-0"></span>**Annex 4 Errors and error handling**

The table below gives description of the most common errors that may occur during an SFTP upload. It is expected that a firms submission system should be able to handle these errors and alert or recover in a clean manner.

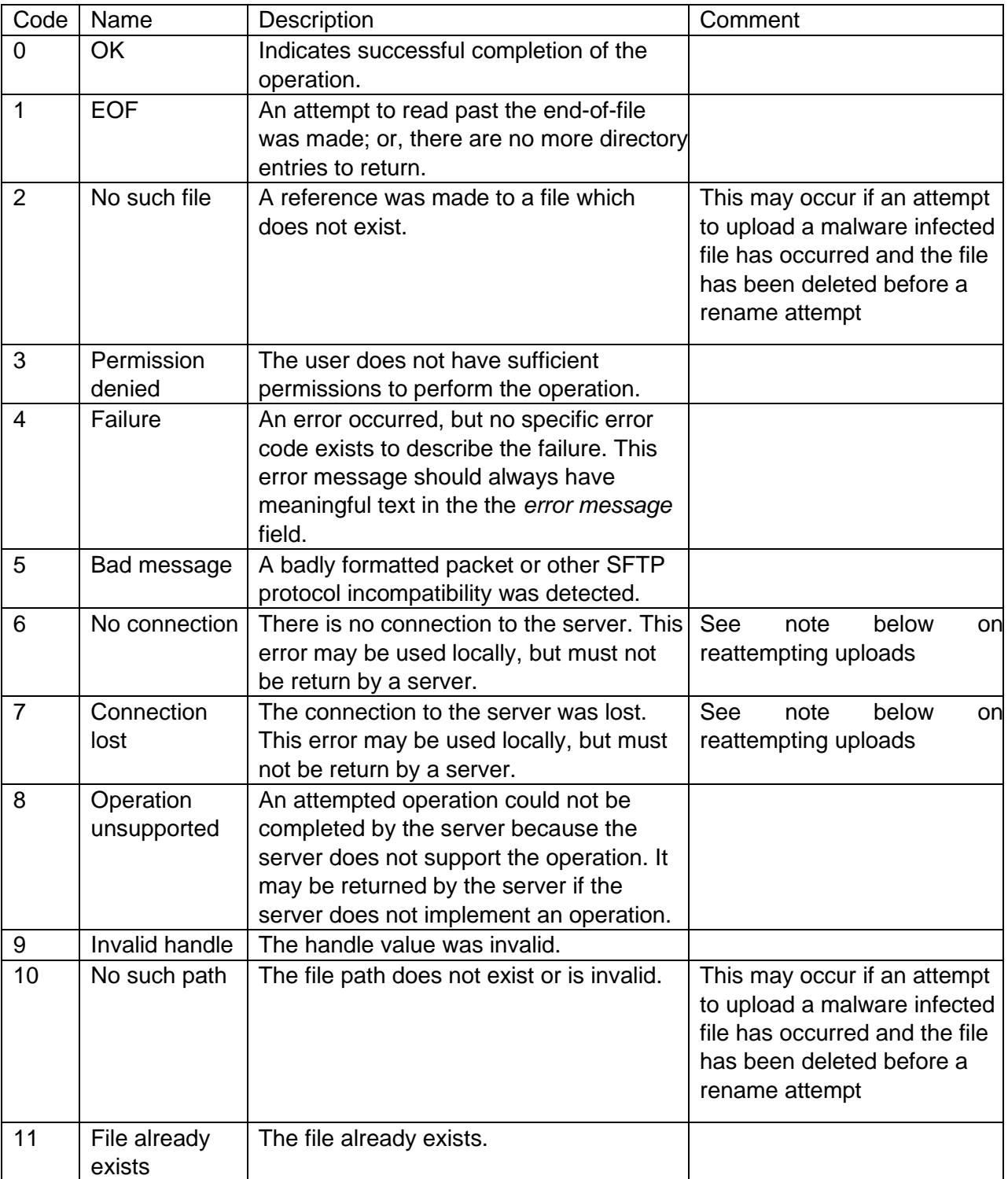

If a transmission fails and a firm needs to re-submit a partially uploaded file, then the file will need to be re-submitted with a new filename. If this is not done, then an error will be generated when the file overwrite is attempted.

#### <span id="page-32-0"></span>**Annex 5 Malware detection and removal**

The Bank of England uses a number of malware detection and removal systems. In the event of detection of any form of malware content in a submission from an external party the entire file will be immediately quarantined for deletion. Furthermore, alerts will be sent to the Bank of England security operations centre and the Chief data office informing them of the potential malware issue.

The Bank will act upon these alerts and contact the submitter regarding them. Repeated attempts to upload further malware will lead to the submitter account being disabled on the MFT platform.